## **N1mm and QARTest setup to connect to SunSDR (Pro and 2DX)**

Needed SW :

- Port com emulator [\(Com0Com](https://r.search.yahoo.com/_ylt=AwrLA5umSC5mYb0dGXfc5olQ;_ylu=Y29sbwNpcjIEcG9zAzEEdnRpZAMEc2VjA3Ny/RV=2/RE=1714338086/RO=10/RU=https%3a%2f%2fcom0com.sourceforge.net%2f/RK=2/RS=3yh_9oXQtuxk6M2MrtR2HfHbcHo-) free [o VSPE](https://eterlogic.com/Products.VSPE.html) pay. I suggest com0com)
- Radiosync (included in EESDR3)
- N1MM
- QARTest

Assumptions:

you are able to install and use the above mentioned software.

- 1. Install Com0Com
- 2. Make 2 pair of virtual com port, in my example I used com5/com6 and com17/com18 **D** Setup for com0com  $\Box$  $\times$

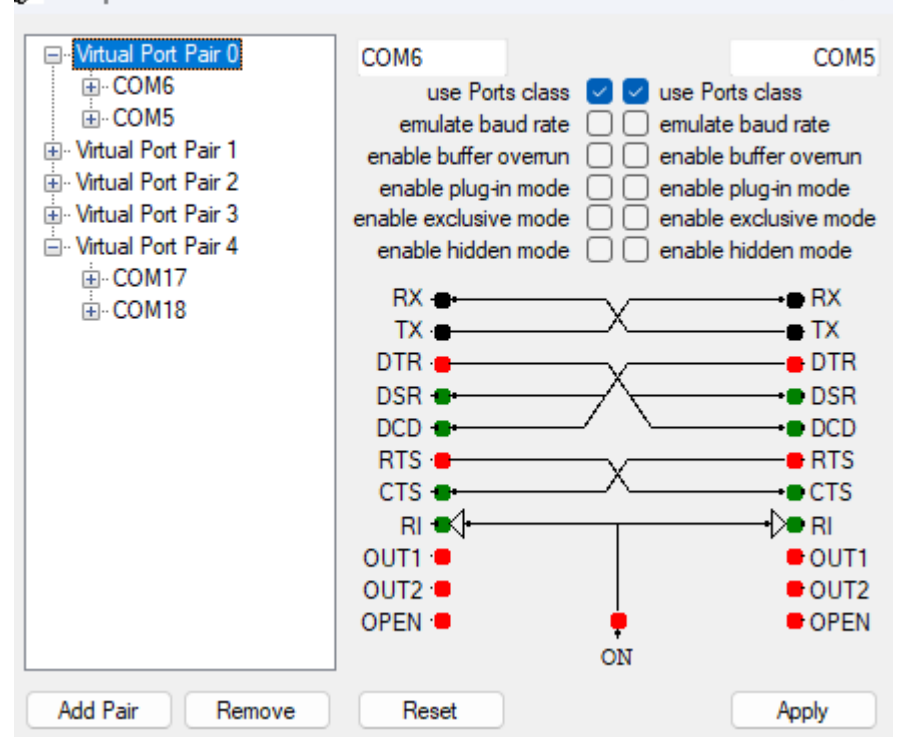

- 3. Once done, restart PC to make the modifications effective
- 4. Once you've installed and configured EESDR3, open the installation folder you will find Radiosync which actually will translate TCI into Serial language

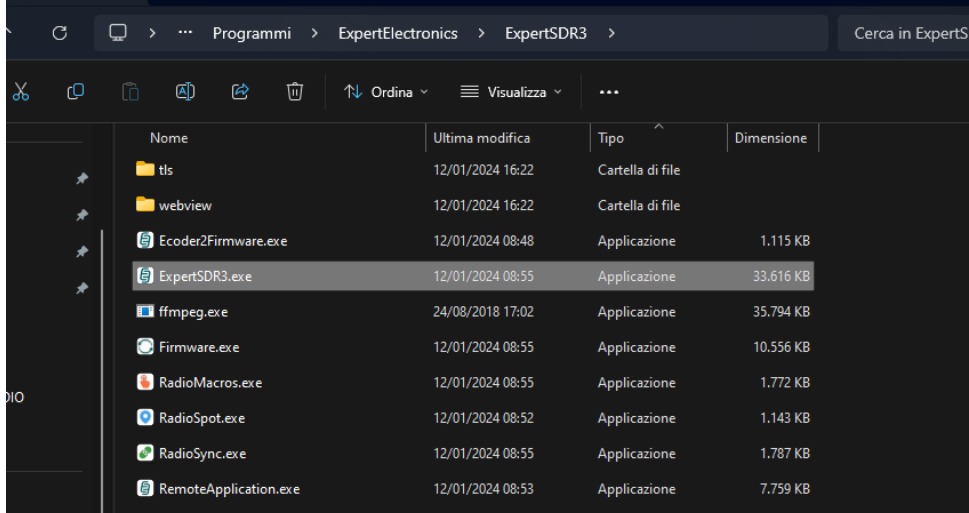

5. Make a shortcut or even better, add to the EESDR3 list of autostart sw

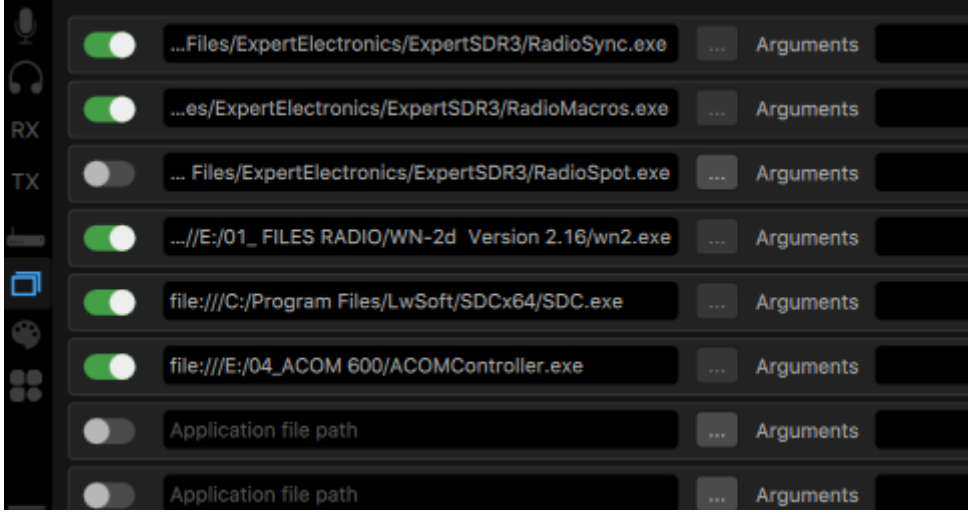

- 6. Open radiosync
- 7. Make a configuration set and name it **N1mm/QARtest CAT** (or whatever you like)
- 8. Check that the TCI port reflect the one in your Rig (Default is 50001)
- 9. Below is what you should add to your set:

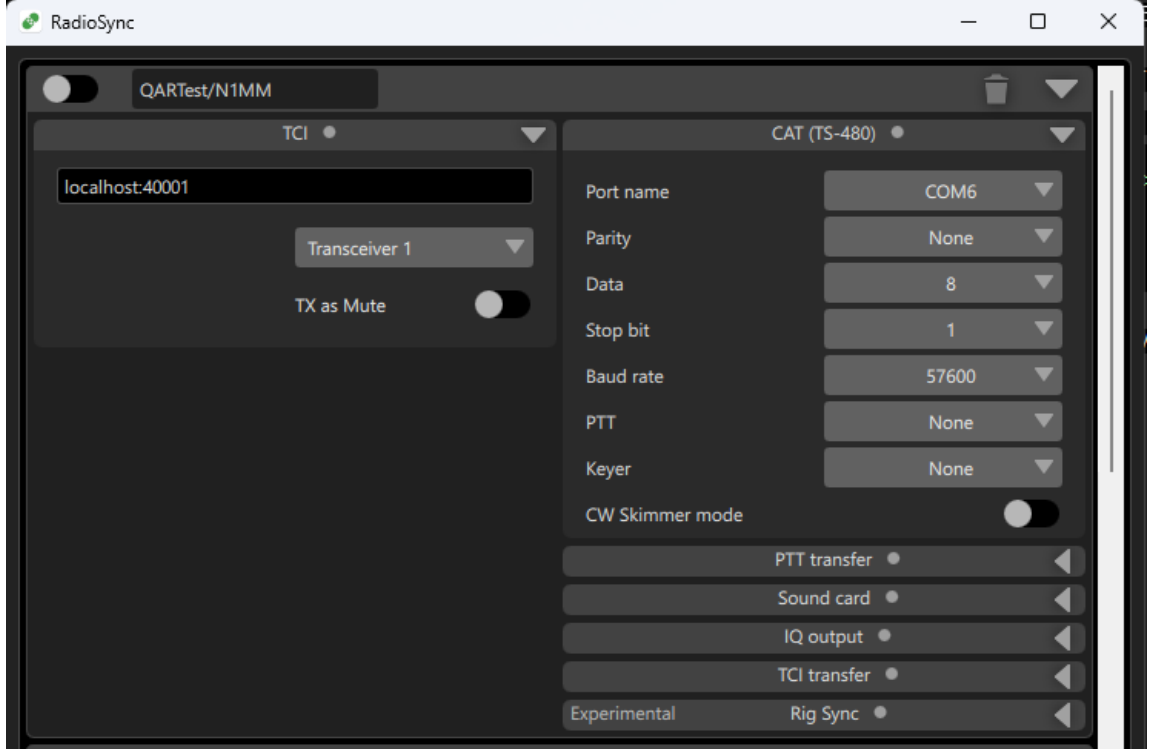

10. Make a second configuration set and name it **CW keyer**

11. Below is what you should add to your set:

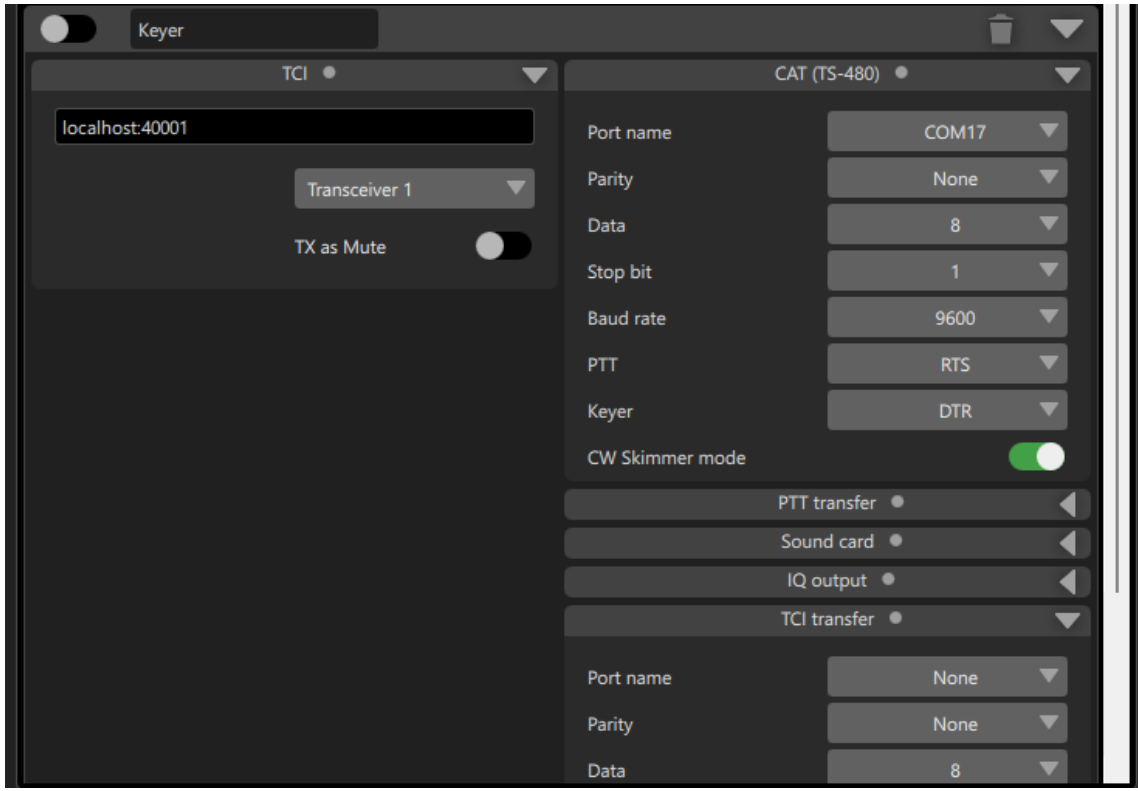

12. Now enable the 2 set

| $\bullet$ RadioSync |              |  |  |  |  |  |                                    |  |  |  |
|---------------------|--------------|--|--|--|--|--|------------------------------------|--|--|--|
|                     | QARTest/N1MM |  |  |  |  |  | TCI CAT VAC IQ TRE R.SYC PTT       |  |  |  |
|                     | Keyer        |  |  |  |  |  | TCIO CATO VACO IQ TREO R.SYCO PTTO |  |  |  |

If everything is ok you should see 4 green light (2 for each set)

13. Save the Radiosync configuration closing it from the system tray

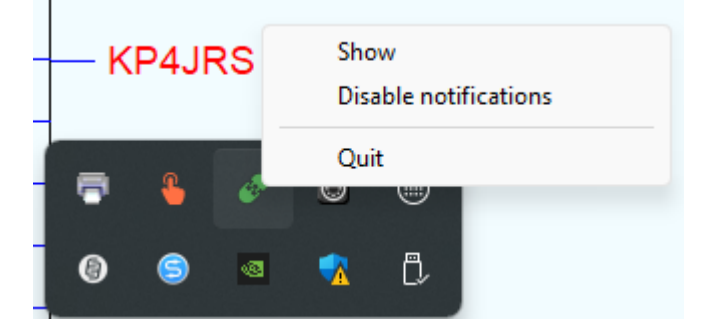

14. Open radiosync again, you should find the 2 set

## **N1MM setup**

15. Open N1mm and click to Config/configure ports ecc.

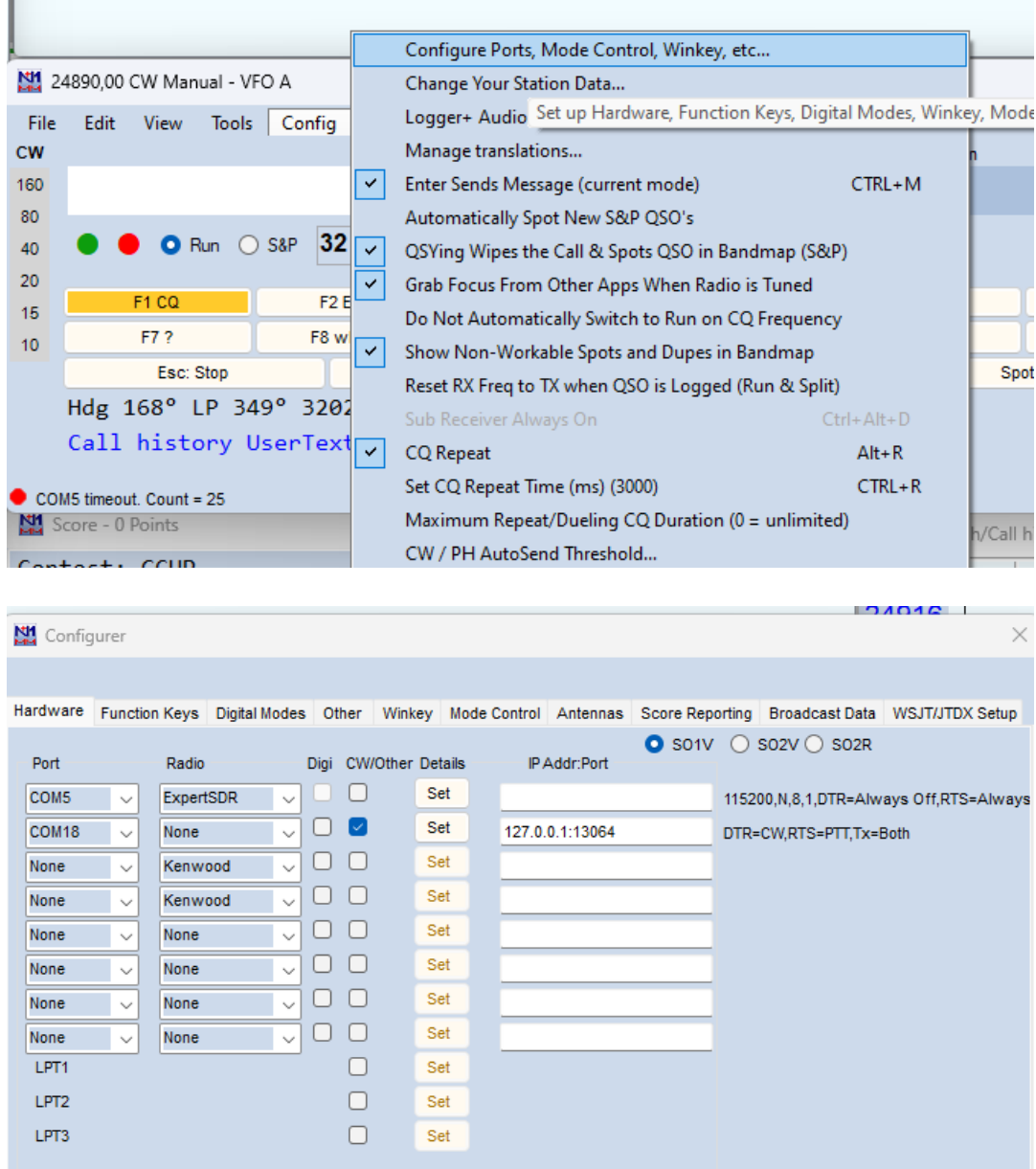

- 16. Start with the CAT port which will be responsible in case N1mm will not talk to EESSDR3.
- 17. In the first drop-down menu choose COM5, radio ExpertSDR (or Kenwood).
- 18. Click to set e configure as following

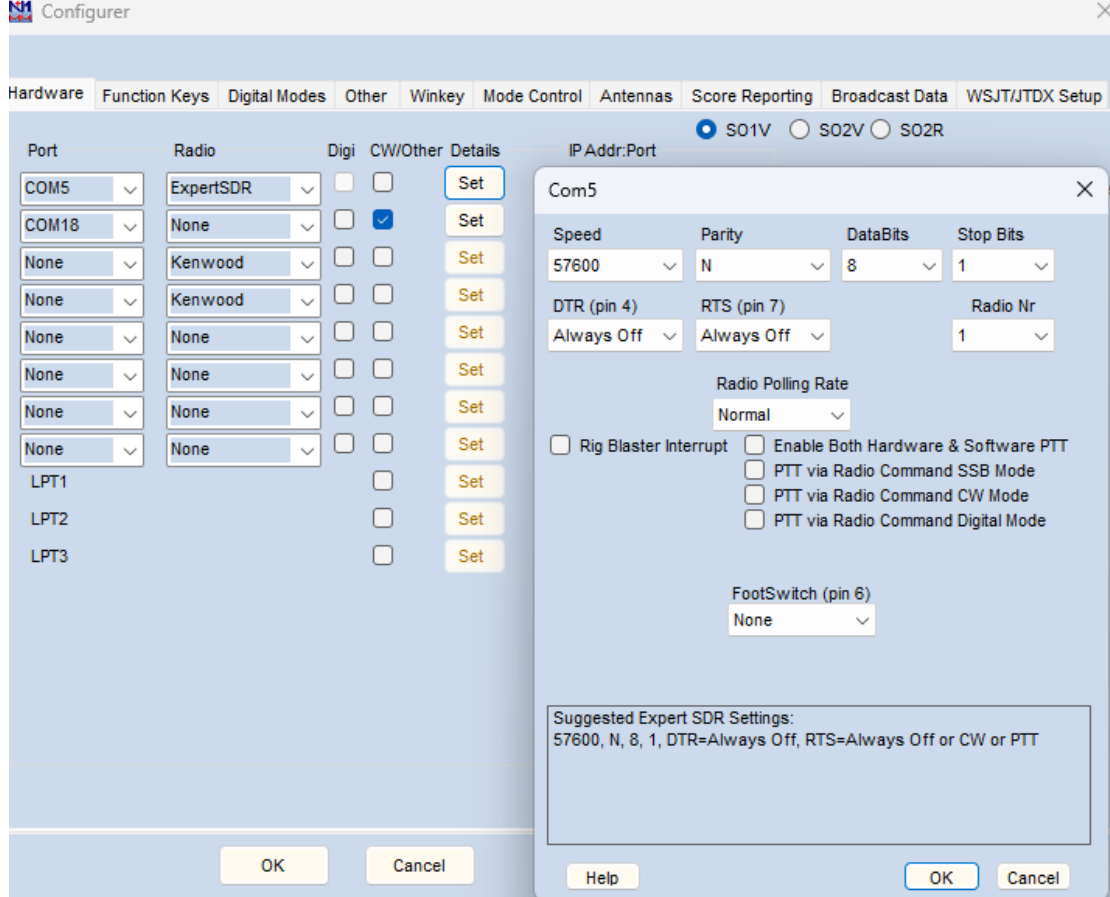

- 19. Setup the Keyer
- 20. In the second drop-down menu select COM18, radio NONE, flag CW/other
- 21. Click on set e configure as follow

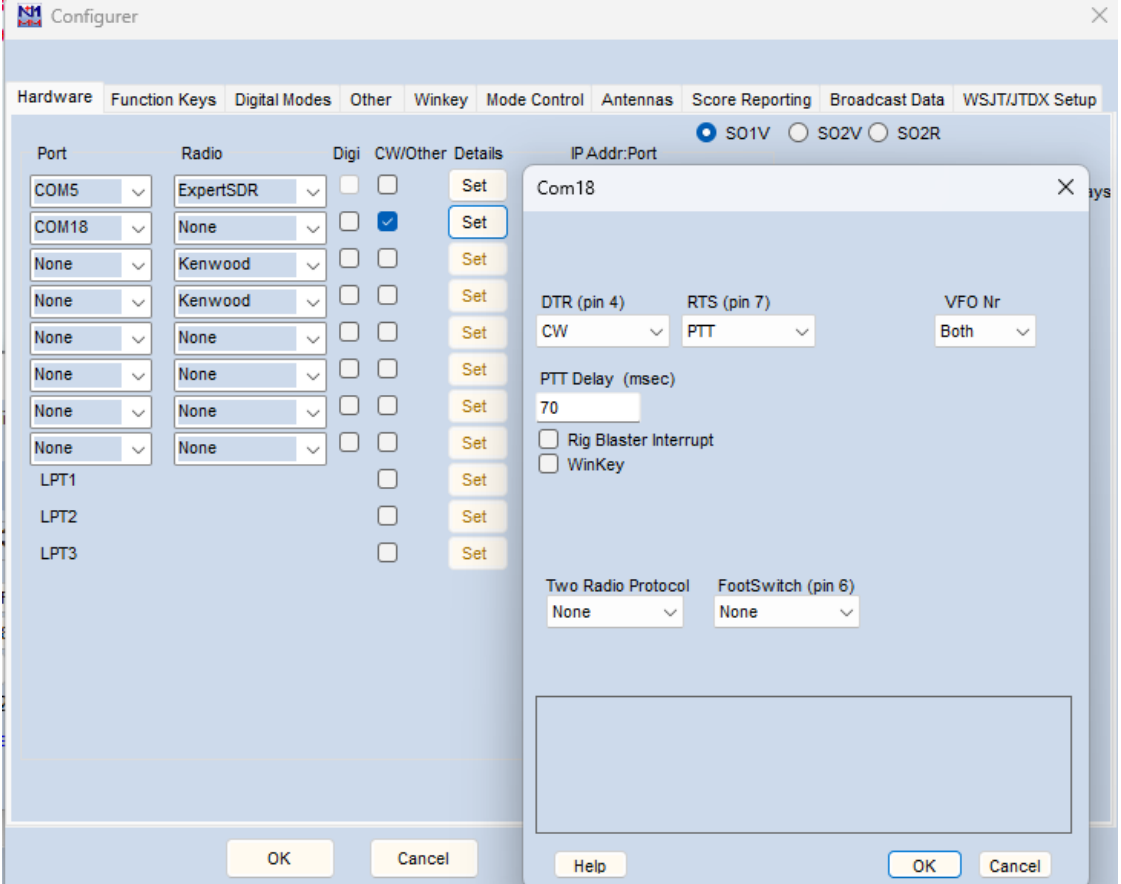

If everything was correctly configured and no other errors of software issues , you will see the correct frequency on N1MM and the CW code will be correctly sent.

## **QARTest configuration**

22. Open the software and click on Log/configura porte e rete.

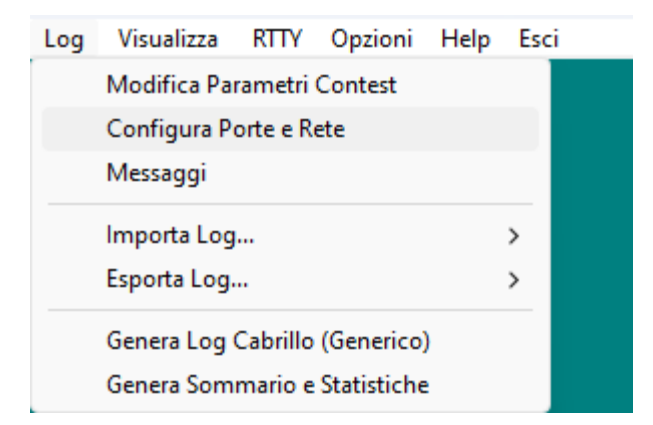

## 23. Add the parameters as per picture below

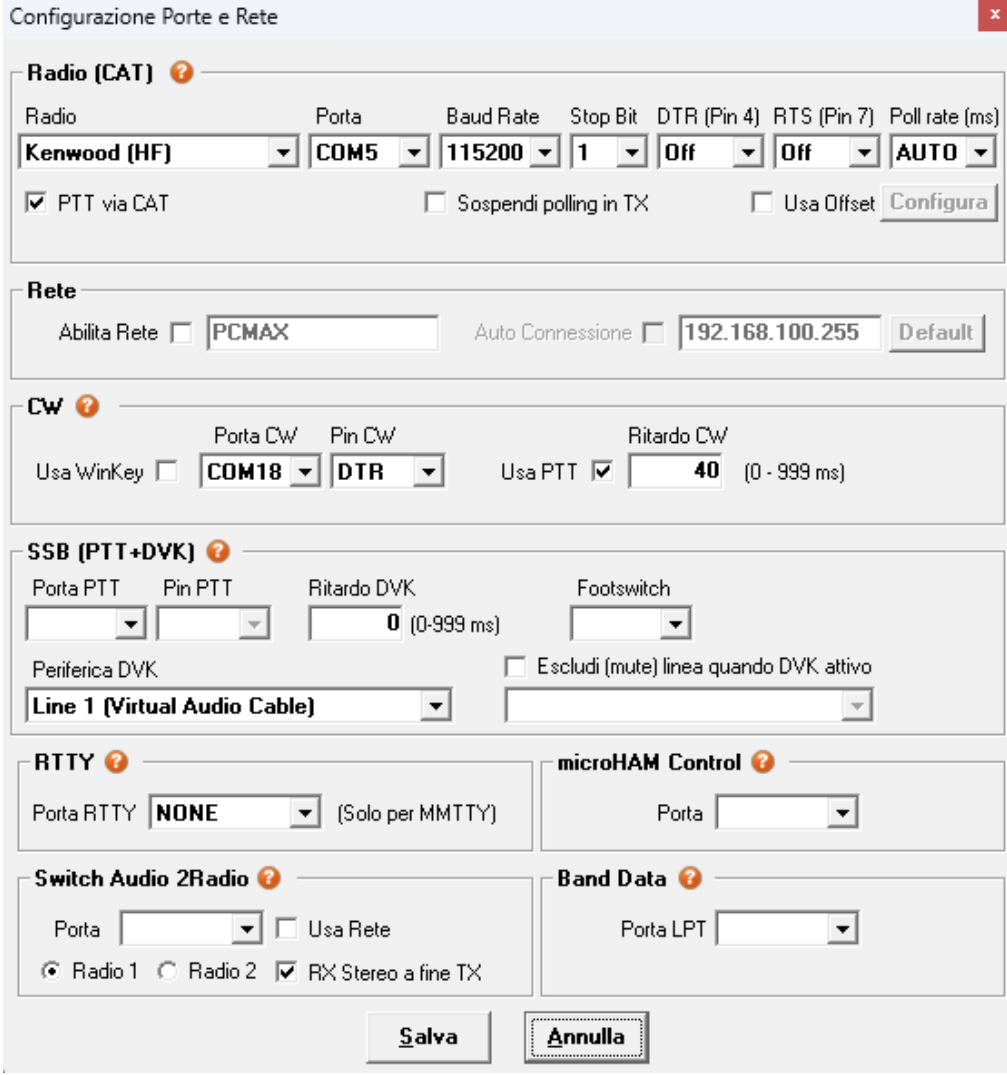

That's it, enjoy Max IU4JNR